# Izdavanje – upute za uvoz redaka prometa u Minimax (Excel)

Zadnje ažurirano07/09/2023 10:17 am CEST

Uputa se odnosi na uvoz podataka **Izdavanja** na zalihe preko CSV datoteke (Excel).

### **Priprema i unos podataka u predlo**ž**ak**

**Za uvoz podataka preko CSV datoteke (Excel)** pripremljen je predložak koji spremimo na svoje računalo i popunimo sa svojim podacima i tada uvezemo datoteku.

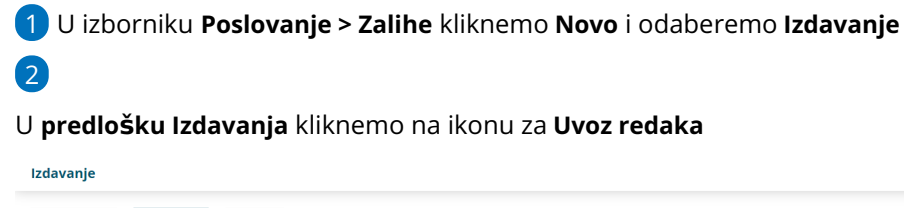

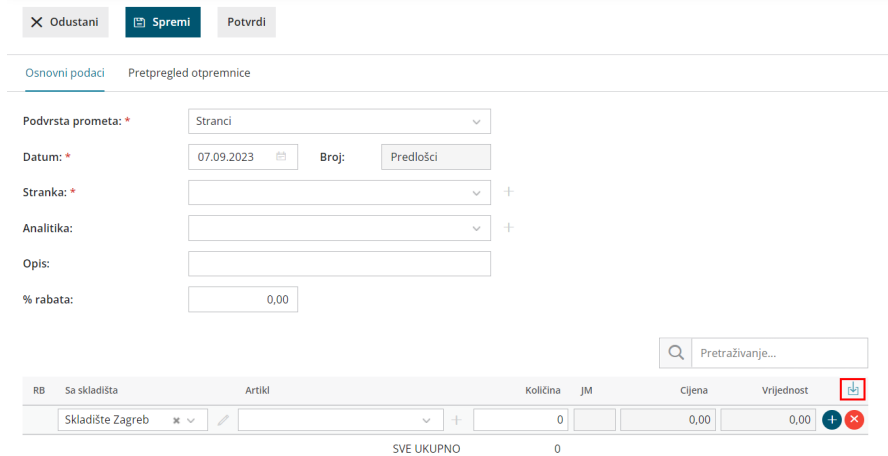

3 Odaberemo mogućnost **Pripremi prijedlog** i kliknemo na **Prijedlog.**

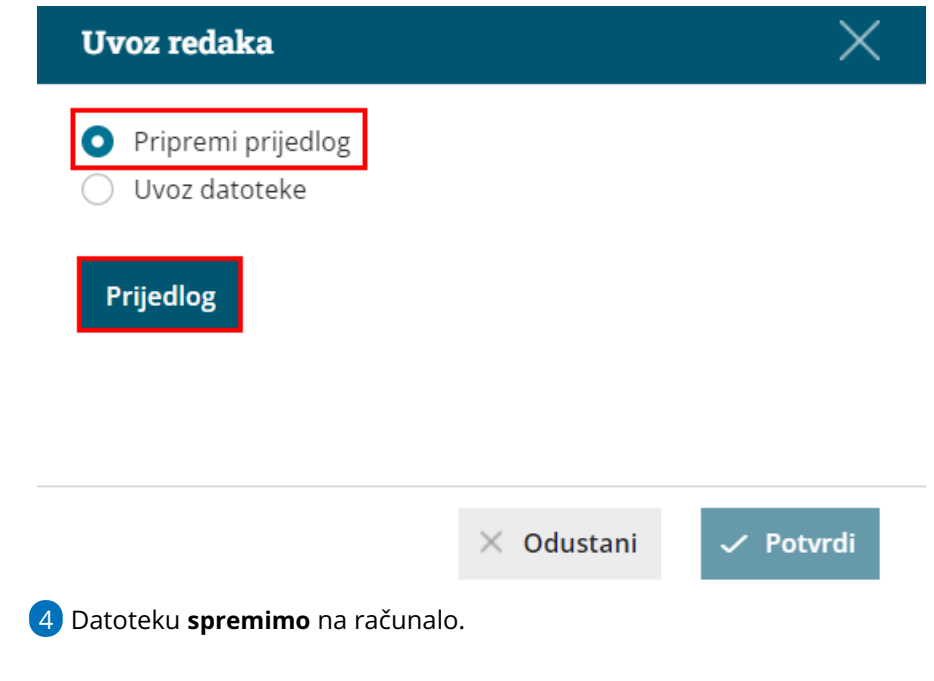

#### **Unos podataka po predlo**š**ku**

U nastavku je objašnjeno kako pravilno unijeti podatke u predložak, tako da zatim datoteku s ispunjenim podacima na istom mjestu uvezemo u Minimax.

**Sadržaj i poredak stupaca ne smiju se mijenjati.** Podatke možemo kopirati iz drugih datoteka ili ih sami unijeti.

- **Šifra artikla**
	- Podatak je obvezan.
	- Unesemo šifru artikla koja već postoji u Minimaxu.
	- o Primjer šifre: 8045.
- **Naziv artikla**
	- Podatak nije obvezan.
	- Ako je podatak upisan, uvest će se na redak prometa, ako nije, na retku prometa evidentirat će se podatak iz šifrarnika artikla.
- **Šifra skladišta**
	- o Podatak je obvezan.
	- Unesemo šifru skladišta koje već postoji u Minimaxu. Šifru skladišta odredimo u izborniku [Šifrarnici](http://help.minimax.hr/help/sifrarnik-skladista) > Skladišta – ako kod skladišta nema šifre, dopišemo ju.
- **Količina**
	- Podatak je obavezan.
	- Unesemo količinu artikala koju imamo na zalihi.
- **%popusta**
- Podatak nije obvezan.
- Unesemo vrijednost popusta.
- **Prodajna cijena**
	- o Podatak nije obvezan.
	- Unesemo prodajnu cijenu artikla.
- **Prodajna cijena s PDV-om**
	- Podatak nije obvezan.
	- Unesemo prodajnu cijenu artikla s PDV-om.
- **Vrijednost**
	- Podatak je obavezan.
	- Unesemo vrijednost artikala (cjeline).
- **•** Serija
	- Podatak je obvezan ako vodimo zalihe (artikle) po serijama.
	- Unesemo oznaku serije.
- **Serijski broj**
	- Podatak je obvezan ako vodimo zalihe (artikle) po serijskim brojevima.
	- Unesemo oznaku serijskog broja.

#### **Spremanje dokumenata**

Dokument spremimo klikom na **Datoteka > Spremi** (File > Save). Kada se prikaže obavijest da dokument možda nije kompatibilan s Unicode formatom, kliknemo na tipku **Da** (Yes).

#### **Uvoz datoteke s podacima u Minimax**

Datoteku s podacima zatim uvozimo u Minimax na istom mjestu gdje smo preuzeli predložak.

1 Na predlošku izdavanja kliknemo na ikonu za **uvoz redaka**.

2 Odaberemo mogućnost **Uvoz datoteke**, odaberemo datoteku i

kliknemo na **Potvrdi**.

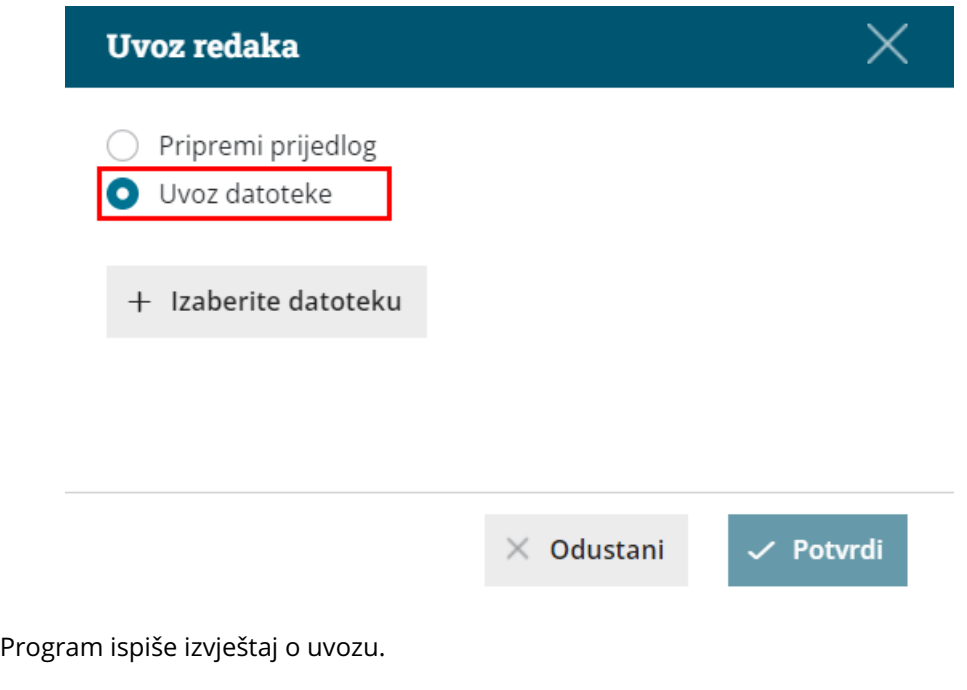

## **Pregled predlo**š**ka izdavanja**

U izborniku **Poslovanje > Zalihe** program popuni **Izdavanje** s uvezenim redovima. Dokument možemo naknadno uređivati (mijenjati, dodavati, brisati) klikom na tipku **Uredi.**

Kad je sve u redu, izdavanje potvrdimo klikom na **Potvrdi.**